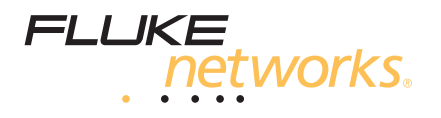

# LinkWare<sup>™</sup> Stats Statistical Report Option

*Getting Started Guide*

November 2003 © 2003 Fluke Corporation. All rights reserved. All product names are trademarks of their respective companies.

## **Table of Contents**

### **Title**

### Page

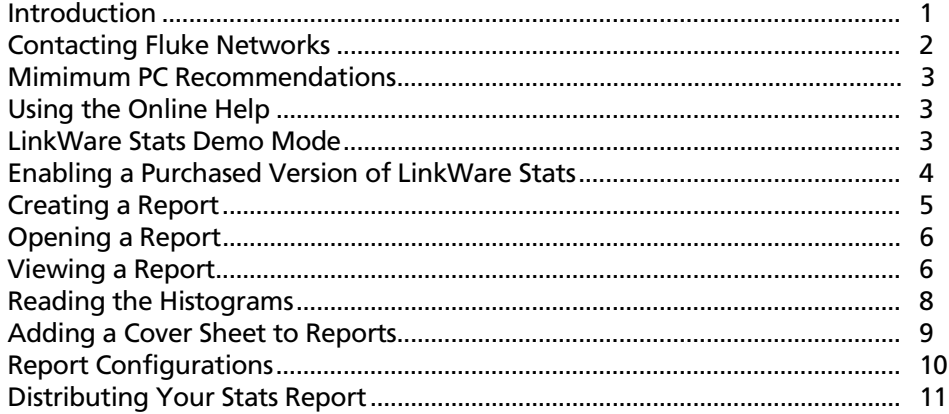

## *Getting Started with LinkWare Stats Statistical Report Option*

### *Introduction*

The LinkWare Stats Statistical Report option for LinkWare software provides statistical analysis of cable test reports and generates browsable, graphical reports.

LinkWare Stats reports show key statistics from twisted pair and fiber cable test records exported from a LinkWare database. These statistics help you do the following:

- Quickly determine the overall quality of cabling installation.
- Identify link performance consistency, trends, and the best and worst links.
- Review the capability of the cabling infrastructure.
- Monitor the usage of your test equipment and spot trends in equipment and operator performance.
- Document an installation to get a manufacturer's extended cabling system warranty.
- Compare the capabilities of different cabling systems.
- Add value to your installation services by providing comprehensive documentation to your customers.

This guide helps you get started creating LinkWare Stats reports. For additional information, see the LinkWare Stats online help.

### <span id="page-5-0"></span>*Contacting Fluke Networks*

*Notes*

*If you contact Fluke Networks about your tester, have the tester's software and hardware version numbers available if possible.*

*If you contact Fluke Networks about this software, have the software's version number available, along with the type and version number of the operating system on the PC. This information is available by clicking Help > About… on the software's menu.*

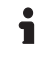

#### **<www.flukenetworks.com>**

**support@flukenetworks.com** </del>

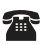

#### +1-425-446-4519

- Australia: 61 (2) 8850-3333 or 61 (3) 9329-0244
- Beijing: 86 (10) 6512-3435
- Brazil: 11 3044 1277
- Canada: 1-800-363-5853
- Europe: +44 1923 281 300
- Hong Kong: 852 2721-3228
- Japan: +81-3-3434-0181
- Korea: 82 2 539-6311
- Singapore: +65-6738-5655
- Taiwan: (886) 2-227-83199
- USA: 1-800-283-5853

Visit our website for a complete list of phone numbers.

#### **To reach us by mail**

Fluke Networks PO Box 777 Everett, WA 98206-0777 USA

### <span id="page-6-0"></span>*Mimimum PC Recommendations*

- Windows<sup>®</sup> 98, NT 4.0 (with service pack 6), 2000, ME or XP
- Microsoft<sup>®</sup> Internet Explorer 5.0
- 200 MHz Pentium<sup>®</sup> processor
- 64 MB RAM (128 MB recommended)
- Monitor and video card supporting 800 x 600 pixels, 16-bit color
- 200 MB hard drive (1 GB recommended for analysis of > 1000 links in one report)

### *Using the Online Help*

The LinkWare Stats online help provides additional information on LinkWare Stats features.

**To get help for the current LinkWare Stats window**

Press F1.

**To see the online help contents or search the help for a specific topic** Select **Help** on the LinkWare Stats menu; then select **Contents** or **Search**.

### *LinkWare Stats Demo Mode*

LinkWare includes a demo version of the LinkWare Stats statistical report option. The demo version processes a maximum of 20 records. To purchase the full version, contact Fluke Networks or a Fluke Networks distributor.

### <span id="page-7-0"></span>*Enabling a Purchased Version of LinkWare Stats*

A purchased version of LinkWare Stats requires a keycode to fully enable the program. The purchased version runs for a trial period of 10 calendar days, then reverts to demo mode until you enter your keycode.

### **To obtain your keycode**

**1** Install LinkWare Stats on your PC.

#### *Note*

*During installation, your copy of LinkWare Cable Test Management Software will also be upgraded if necessary. You must have LinkWare version 2.0 or later to use LinkWare Stats.*

- **2** When prompted at the end of installation, enter your LinkWare Stats serial number from the back of the LinkWare Stats box.
- **3** Run LinkWare and get its installation code by clicking **Help** > **About LinkWare**.

*Note*

*Your LinkWare Stats serial number is also displayed when you click Help > About LinkWare.*

- **4** Log on to **www.flukenetworks.com/lwstatsregistration**.
- **5** Register your copy of LinkWare V2.0 or higher.
- **6** Register your copy of LinkWare Stats using the LinkWare installation code and LinkWare Stats serial number.

You will receive your LinkWare Stats keycode via email.

#### **To enter your keycode**

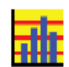

1 Run LinkWare

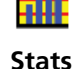

- **2** Open any cable test database.
- button
- **3** Click the **Stats** button on the LinkWare toolbar, or select **Stats** from the **File** menu.
- 4 Enter your keycode in the dialog box.

### <span id="page-8-0"></span>*Creating a Report*

*Note*

*If records you want to include in a LinkWare Stats report are in different LinkWare databases, copy and paste them into one database.*

**1** Export LinkWare records to use in LinkWare Stats:

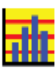

**Stats** button In LinkWare, open an existing LinkWare database or create a new one by uploading test results from a fiber or twisted pair cable tester. Select the records you want to export to Stats; then click the **Stats** button on the LinkWare toolbar, or select **Stats** from the **File** menu.

- **2** In LinkWare Stats, choose filter settings on the **Projects/Sites**, **Cable Types**, and **Dates/Results** tabs to define which records appear in your Stats report.
- **3** On the **Report Pages** tab, select a level of detail for the report and select the pages you want to appear in the report.
- **4** Select tests on the **Preview Results** tab for a quick overview of the filtered records.
- **5** Create a report:

On the **Create Report** tab, select an output folder for the report; then click **Create Report**. The report opens in a web browser after it is created.

**6** View the report pages in the web browser. Click the links in the report to see different pages.

### <span id="page-9-0"></span>*Opening a Report*

LinkWare Stats report files are saved in a folder named "LinkWare Stats Output" in the location set by **Output Folder for Reports** on the **Create Report** tab.

When you create a report, the report opens automatically.

#### **To open a previously-created report in LinkWare Stats**

Click **View Reports**, then click the path to the report you want to view.

#### *Note*

*If you renamed the default report folder (LinkWare Stats Output) since the report was created, you will need to use the* **Browse** *function to locate the report folder.*

If the path to the desired output folder is not shown, click **Browse**, then locate and select the output folder that contains the report you want to view.

#### **To open a previously-created report in Windows Explorer**

- 1 Locate and open the output folder where the report was saved.
- 2 Double-click on the file " LinkWareStatsReport.htm". Your PC's web browser opens and shows the first page in the report.

### *Viewing a Report*

Stats reports open in a web browser, which is a program used to view Internet web pages. Figure 1 shows an example of a page in a report.

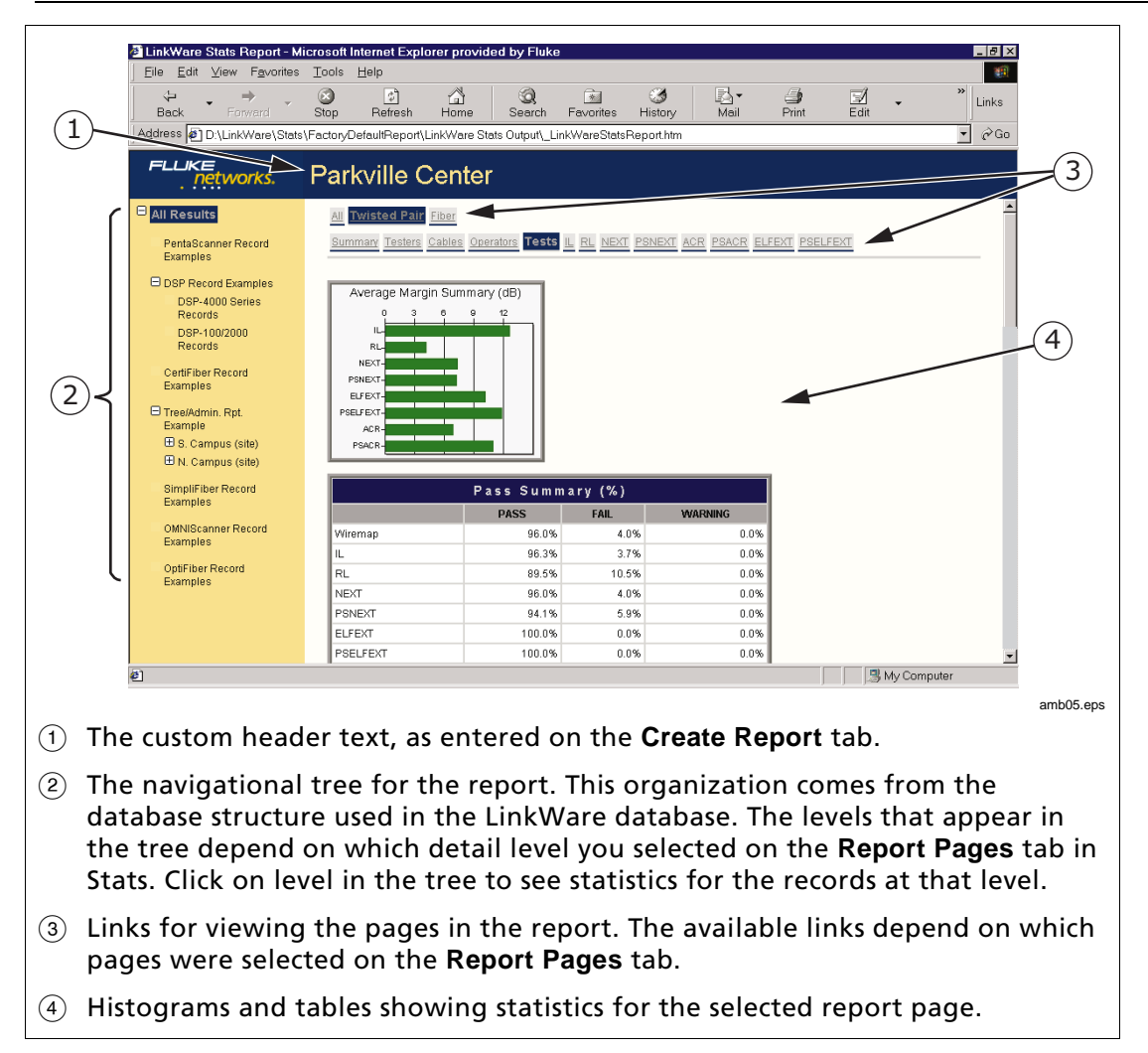

**Figure 1. Report Example**

### <span id="page-11-0"></span>*Reading the Histograms*

Stats reports include bar graphs, called histograms, that show the number of records with measurements in a certain range.

The histograms shown in a report depend on the **Twisted Pair Report Pages** and **Fiber Report Pages** selected on the **Report Pages** tab in LinkWare Stats.

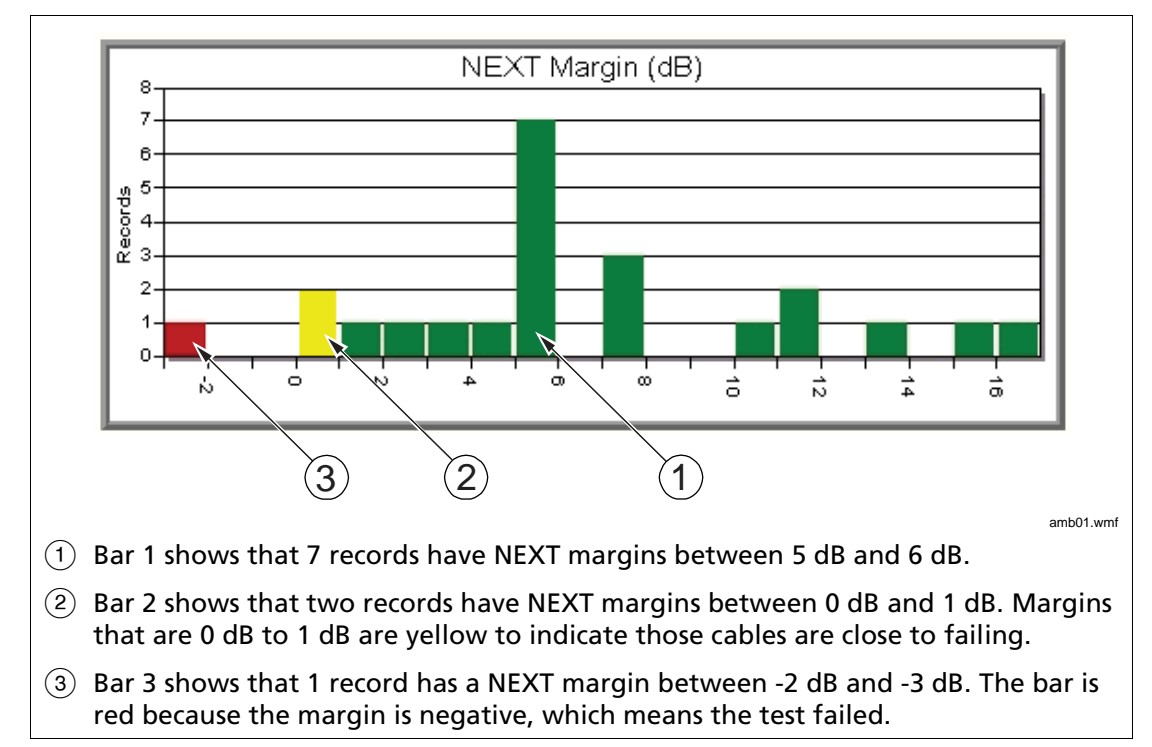

Figures 2 and 3 show examples histograms.

**Figure 2. NEXT Margin Histogram Example**

<span id="page-12-0"></span>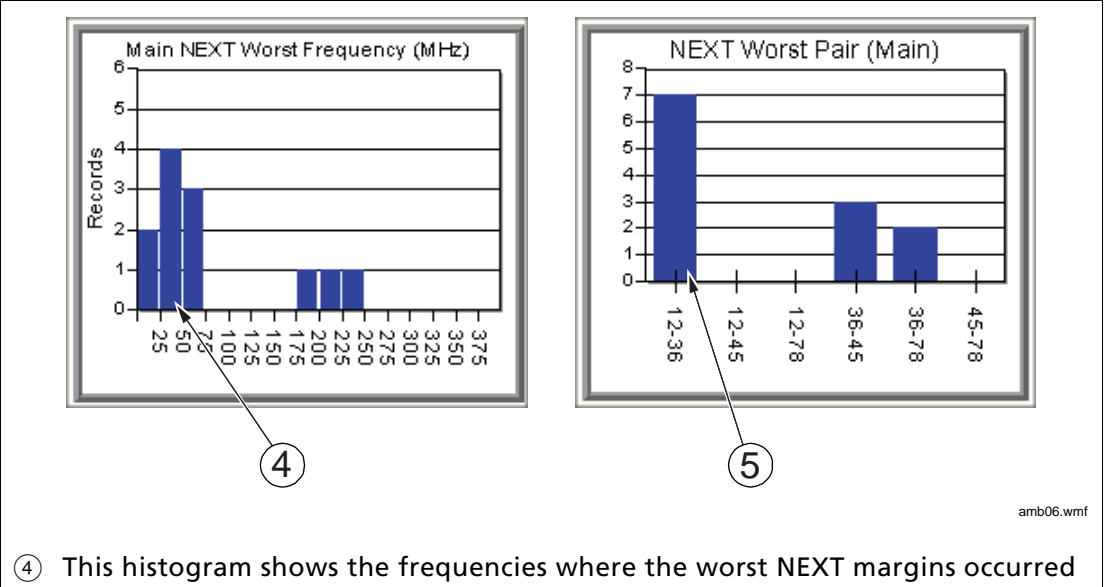

- at the main tester. Bar 4 shows that 4 records had worst NEXT margins at 50 MHz.
- $(5)$  This histogram shows which pairs had the worst NEXT at the main tester. Bar 5 shows that pairs 12-36 had the worst NEXT in 7 of the records.

#### **Figure 3. NEXT Worst Frequency and Pair Histogram Examples**

### *Adding a Cover Sheet to Reports*

You can add a first page to a report to show your customer's logo, address, project name, project location, and an overview of the report data.

To add your customer's logo, the logo file must be present on your PC in a format the web browser supports. Web browsers typically support BMP, GIF, JPG, and PNG formats. Other formats may also be supported, depending on the browser version.

#### **To add a cover sheet to a report**

- On the **Create Report** tab, click **Edit Cover Sheet**.
- Enter the desired items in the **Enter Cover Sheet Information** dialog.
- Click **Include cover sheet in report output** to generate the cover sheet with the report.

### <span id="page-13-0"></span>*Report Configurations*

Report configurations include settings for all the tabs in the LinkWare Stats window, except the **Preview Results** tab and the date range on the **Dates/Results** tab.

Report configurations are saved in files with .dcf or .rcf extensions. The .dcf extension is used for default configurations. The .rcf extension is used for configurations you create.

The name of the configuration currently in use is shown at the top of the LinkWare Stats window.

LinkWare Stats has three default report configurations:

- **Factory Default Configuration (FactoryDefaultConfig.dcf)** Selects all test records. Creates a report with all report pages and all levels used in the LinkWare database.
- **TWP Default Configuration (TWPDefaultConfig.dcf)** Selects only twisted pair test records. Creates a report with all twisted pair report pages and all levels used in the LinkWare database.
- **Fiber Default Configuration (FiberDefaultConfig.dcf)** Selects only fiber test records. Creates a report with all fiber report pages and all levels used in the LinkWare database.

The default configurations use the report language and length units settings imported with the LinkWare records.

If you change the default configuration settings, you can save the new configuration as a .rcf file (report configuration file) to use again. You cannot change the default (.dcf) files themselves.

#### **To save the current settings as a report configuration file**

Select **Configuration** > **Save Report Configuration**. Enter a name and location for the configuration; then click **Save**. The configuration is saved with a .rcf extension.

#### **To load an existing report configuration (.rcf extension)**

Select **Configuration** > **Load Report Configuration**. Locate and select a report configuration file (.rcf); then click **Open**.

#### **To load a default report configuration (.dcf extension)**

Select **Configuration**, then select a default configuration.

### <span id="page-14-0"></span>*Distributing Your Stats Report*

To distribute a Stats report, give all the report files to your customer. The report files are saved in a folder named "LinkWare Stats Output" in the location set by **Output Folder for Reports** on the **Create Report** tab.

Tell your customer to double-click on the file "\_LinkWareStatsReport.htm" to view the report.